# Handbuch:Erweiterung/BlueSpicePagesVisited

*Freigegeben am: 04.12.2019 - 12:10 / Revision vom: 04.12.2019 - 12:10*

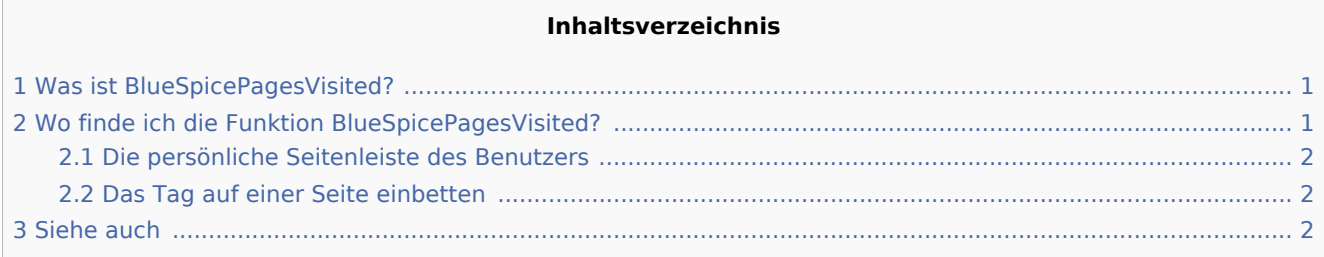

# <span id="page-0-0"></span>Was ist BlueSpicePagesVisited?

**BlueSpicePagesVisited** erstellt eine Liste der zuletzt besuchten Seiten eines Benutzers.

## <span id="page-0-1"></span>Wo finde ich die Funktion BlueSpicePagesVisited?

Die Liste der zuletzt angezeigten Seiten befindet sich in der persönlichen Seitenleiste des Benutzers oder ist in eine Wiki-Seite eingebettet.

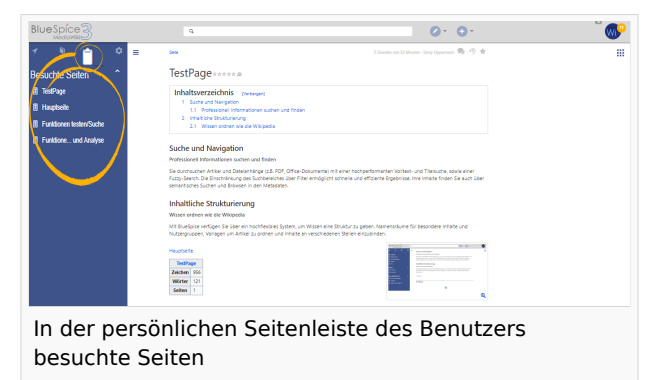

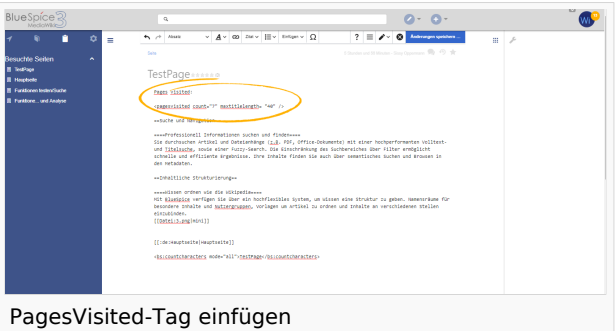

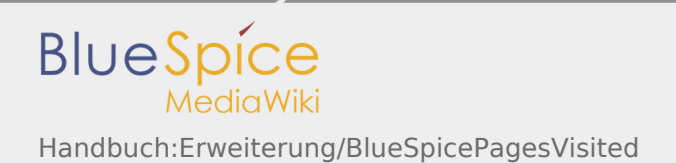

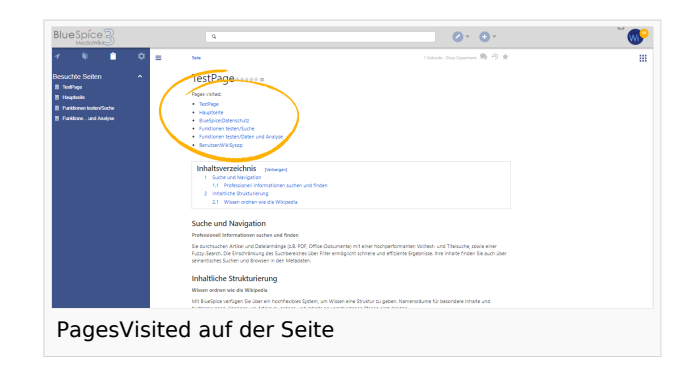

### <span id="page-1-0"></span>Die persönliche Seitenleiste des Benutzers

Sie finden es in der linken Navigation, indem Sie auf die Registerkarte "Persönliche Navigation" (Klemmbrett-Symbol) klicken.

So erstellen Sie eine Liste mit besuchten Seiten

- Man muss \* PAGESVISITED auf der Benutzerseite Benutzer:<Name>/Sidebar und hinzufügen
- Wählen Sie die zugewiesenen Namespaces in den persönlichen Einstellungen

#### <span id="page-1-1"></span>Das Tag auf einer Seite einbetten

Geben Sie im Quellbearbeitungsmodus das folgende Tag an einer beliebigen Stelle auf der Seite ein.

```
 <pagesvisited count="10" />
```
Die Liste der zuletzt angezeigten Seiten wird an der Stelle auf der Seite angezeigt, an der das Tag eingefügt wurde.

Folgende Optionen können an das Tag übergeben werden:

- count Anzahl der anzuzeigenden Seiten
- maxtitlelength maximale Länge jedes angezeigten Seitentitels
- namespaces Liste der Namensräume, aus denen Seiten angezeigt werden sollen. Es können mehrere durch Komma getrennte Namensräume angegeben werden.
- order Sortierung der angezeigten Seiten kann "time" oder "pagename" sein

#### <span id="page-1-2"></span>Siehe auch

Unsere [Referenz-Seite.](https://de.wiki.bluespice.com/wiki/Referenz:BlueSpicePagesVisited)

Wiki Tags sind XML-Tags, welches beliebig parametrisiert werden können und eine vom Programmierer gewünschte Ausgabe produzieren. Fügt man besipielsweise das Tag ein, dann erhält der Artikel die Kapitelnavigation, des PDF-Buches, in dem der Artikel verlinkt ist.

So bezeichnet man die Navigation in einem MediaWiki.